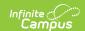

### Try the New Look of Infinite Campus

Last Modified on 04/23/2024 9:21 am CDT

Infinite Campus has a new look and feel! All Infinite Campus customers can now toggle a switch to replace their existing Infinite Campus with a new UI and navigational structure. This new Infinite Campus experience contains all of the same tools as the current Infinite Campus but includes several improvements.

As of Campus.2323, the New Look of Infinite Campus is now available in State Editions of our product! **See this section for more information.** 

#### Improvements include:

- A simplified navigation structure
- Responsive UI design
- A user-created menu of favorite tools
- Quick access to recently used tools
- Intuitive related tools toolbar
- Navigable breadcrumbs
- Robust in-tool person search
- A unified search menu for quickly searching a multitude of data
- A useful person information card

#### **Questions? Concerns?**

- Why is Infinite Campus Making this Change?
- How Do I Turn it On?
- Where Did My Campus Instruction Tools Go?
- Help! I Can't Find a Tool
- If I Change My Mind, Can I Turn This Off?
- How Do I Get Back to the Old Infinite Campus?
- Can I Control Where My Custom Tools/Reports Appear?
- How Do I Provide Feedback?
- What is the Current Timeline for the New Look of Campus?
- List of Tool Locations in New Look of Campus

Some Premium Product functionality may not yet be available within the new UI.

# Why is Infinite Campus Making this Change?

We want our users to have a positive experience when using our product. When first logging in, it should be easy to find the tools and data you need to complete your job. We believe these new changes will help to improve your experience and make your job easier.

As a living software system, Infinite Campus doesn't update to a new version quite like other programs do. We release new features and software changes every 4 weeks with our continuous

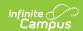

release cycle. This UI change is much bigger than a standard update as it touches all areas of the product and has been years in the making. We're doing a lot of front end changes for our users, as well as behind the scenes changes to bring our product to a new technological platform that keeps our student information system viable into the future.

The new navigation provides a way to modernize our tech stack and show old and new tools sideby-side while supplying a modern platform for new tools in the future. This change allows us to continue to protect our investment in legacy tools while providing the latest features.

### **How Do I Turn it On?**

To turn on the new look of Infinite Campus:

- 1. Select the User Menu icon (the person icon in the upper right-hand corner of the screen).
- 2. Click the **Try New Look** toggle from OFF to ON (see image below).

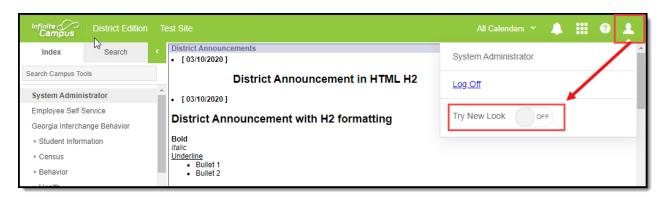

If the Try New Look button does not appear for you, your District Administrator may have turned off this feature.

For District Administrators, a system preference exists that allows you to control who can access the Try New Look toggle or enforce the use of New Look for all users in a district. This preference can be accessed by searching for District Preferences and locating the User Access to the New Look of Campus preference (see image below).

Starting in Campus.2415, the User Access to New Look of Campus (Try New Look) preference was updated to include a 'Use New Look Only' option. When selected, all users in the district are automatically put into the New Look of Infinite Campus and cannot toggle back to Classic Campus.

User access to the new look of Campus

Use New Look Only

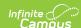

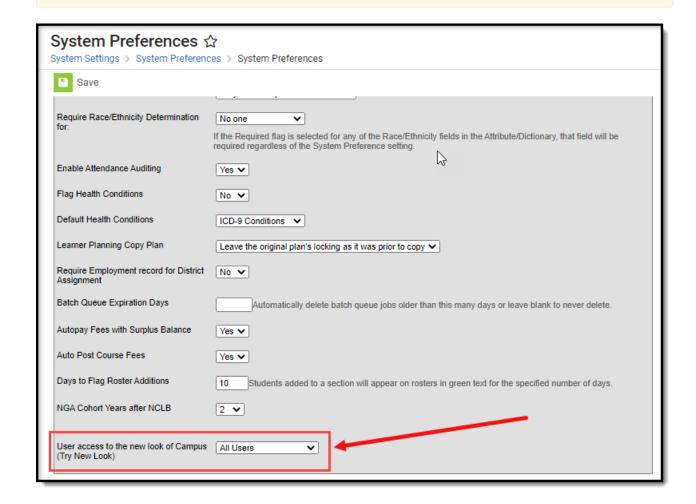

## Where Did My Campus Instruction Tools Go?

All Campus Instruction tools are available by selecting the **Instruction** menu item (see image below). The new look and feel of Infinite Campus rejoins Campus Instruction with the rest of the Campus tools and removes the need to use two separate spaces of Infinite Campus to do your work.

This change modifies how you navigate to Campus Instruction tools but DOES NOT impact their functionality.

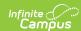

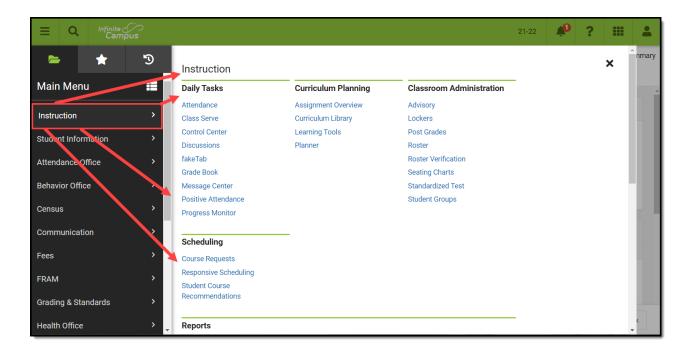

### Help! I Can't Find a Tool

We understand one of the most challenging aspects of the new navigation is finding where tools are now located. To ease this burden, we highly suggest you take advantage of the Tool search

located within the unified search found by selecting the magnifying glass icon

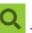

Click here to access a list of where tools are now located in the New Look of Campus.

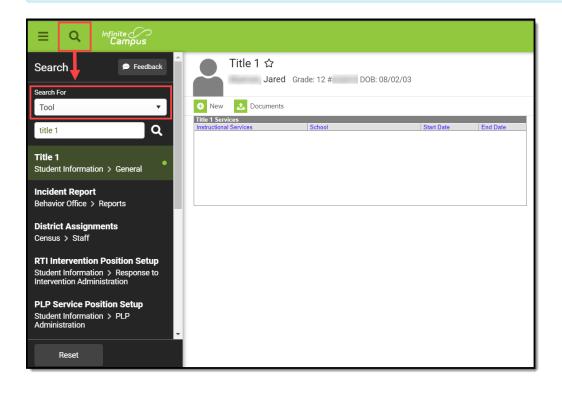

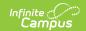

You can also find tools quickly and easily by creating your own list of favorites. See the User-Created Menu of Favorite Tools section for more information about this process.

## If I Change My Mind, Can I Turn This Off?

If at any time you change your mind and decide you would like to return to the classic view of Infinite Campus, select the person icon in the upper right-hand corner of the screen and click the **Try New Look** toggle to OFF. The screen will refresh and you will return to the classic view of Infinite Campus.

The New Look of Infinite Campus will permanently replace Classic Campus in the 2025-2026 school year. Once this occurs, users will no longer have access to Classic Campus.

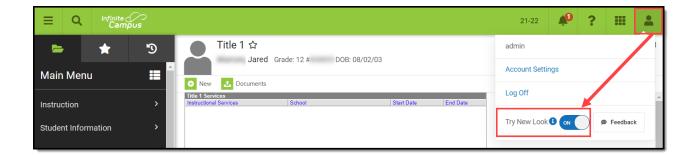

# How Do I Get Back to the Old Infinite Campus?

To return to the classic view of Infinite Campus, select the person icon line in the upper right-hand corner of the screen and click the **Try New Look** toggle to OFF (see image above). The screen will refresh and you will return to the classic view of Infinite Campus.

# Can I Control Where My Custom Tools/Reports Appear?

Yes! Using Custom Tool Setup, you can customize where in the New Look and Feel of Campus navigation UI your custom tools/reports will live. You can either place custom tools/reports within existing menu items and categories or customize and create your own menu items and categories.

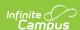

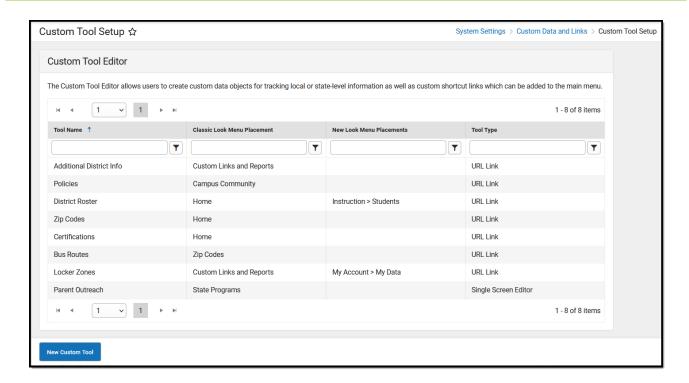

# What is the Current Timeline for the New Look of Campus?

The New Look of Infinite Campus will permanently replace Classic Campus in the 2025-2026 school year. Administrators who want to enforce the New Look now can set the **User access to the new look of Campus (Try New Look)** system preference to 'Use New Look Only'. This setting forces all users to use the New Look and prevents them from toggling back to Classic Campus.

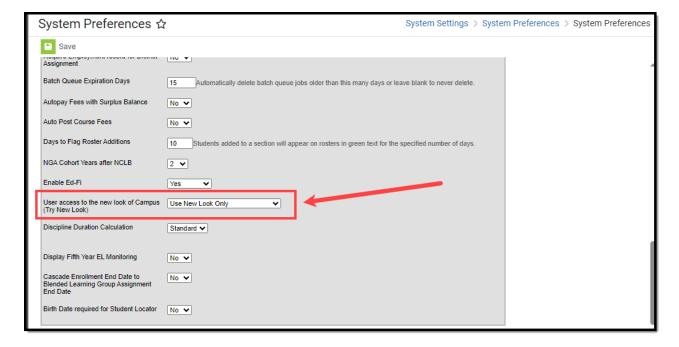

We appreciate the multitude of positive and constructive feedback you have all provided us via

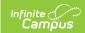

our forums, in-product feedback, and various user group/training engagements. We will continue to listen to this feedback and work hard to provide the best experience and functionality possible.

#### Give Us Feedback!

We would love to hear any and all feedback you may have about the new look and feel of Infinite Campus. To submit feedback, select the person icon in the upper right-hand corner of the screen and click **Feedback**.

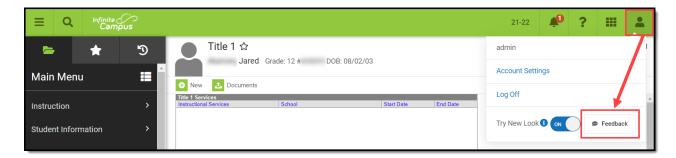

## Search Framework Changes and What it Means for You

As of the Campus.2251 Release Pack, the underlying technology used for performing searches within the New Look of Infinite Campus has been changed. This change was needed to provide users with a consistent and reliable experience and ensure search functionality will remain available and stable.

Expand the section below for more information on how these changes impact search behavior:

▶ Click here to expand...

# List of Tool Locations in New Look of Campus

The spreadsheet below provides a list of where tools now exist in the New Look of Campus UI, as well as which tools were deprecated and those that have not yet been added.

- Tool Mapping Campus.2415.xlsx @
- Tool Mapping Campus.2411.xlsx @